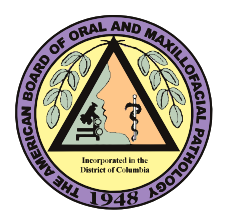

What to Expect When Scheduling Your ABOMP Exam with Pearson VUE (PVUE)

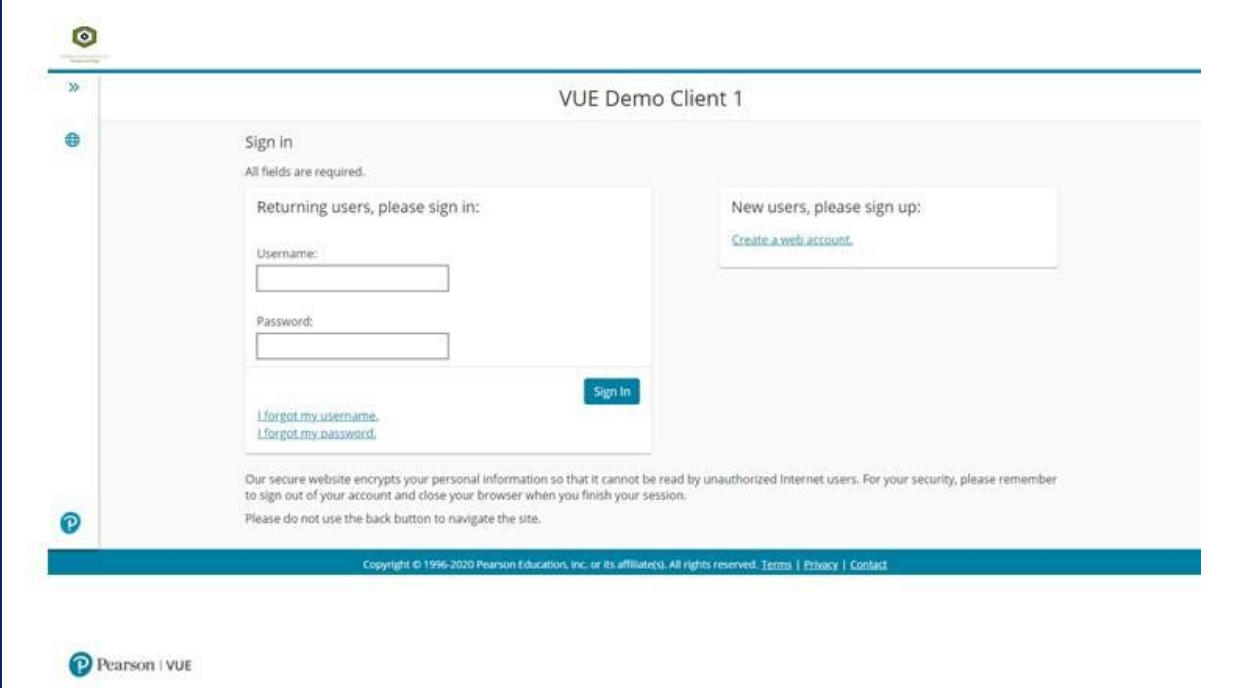

Sign in to your PVUE Account at <https://home.pearsonvue.com/abomp/>

The Account Dashboard shows upcoming exam appointments and exams you are authorized to schedule with ABOMP.

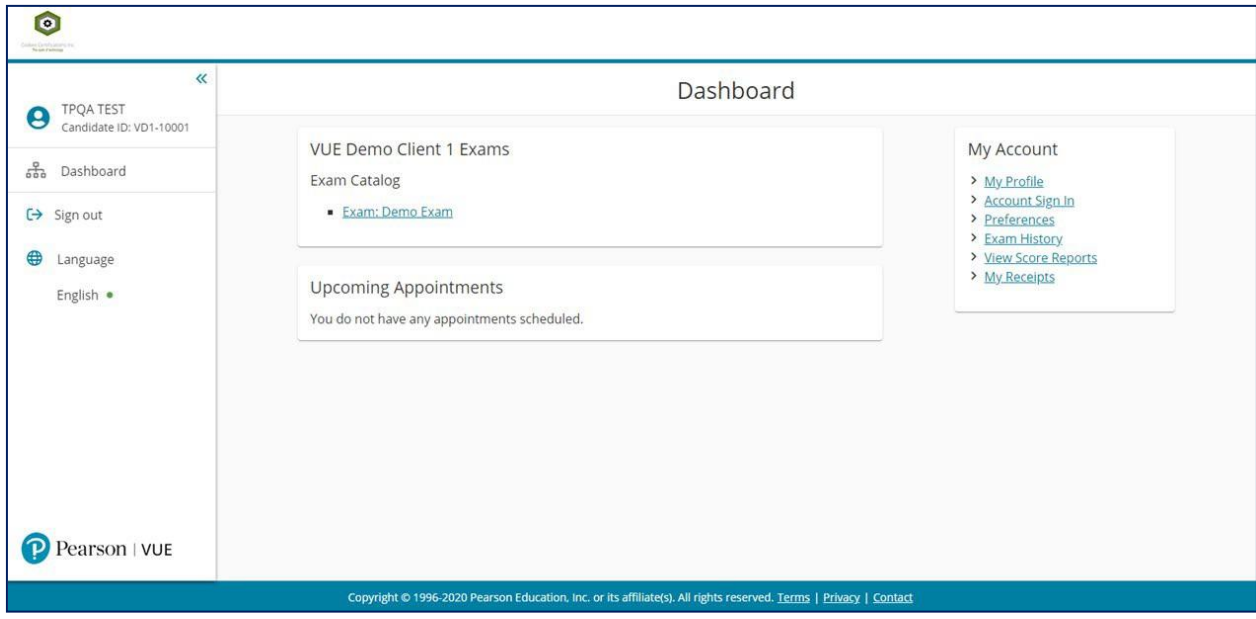

American Board of Oral Maxillofacial Pathology 3/9/2021

Select the ABOMP exam and proceed to the test center search below. You can change the search criteria by deleting the existing data (address of record) and typing in new information - city/state or country or zip code.

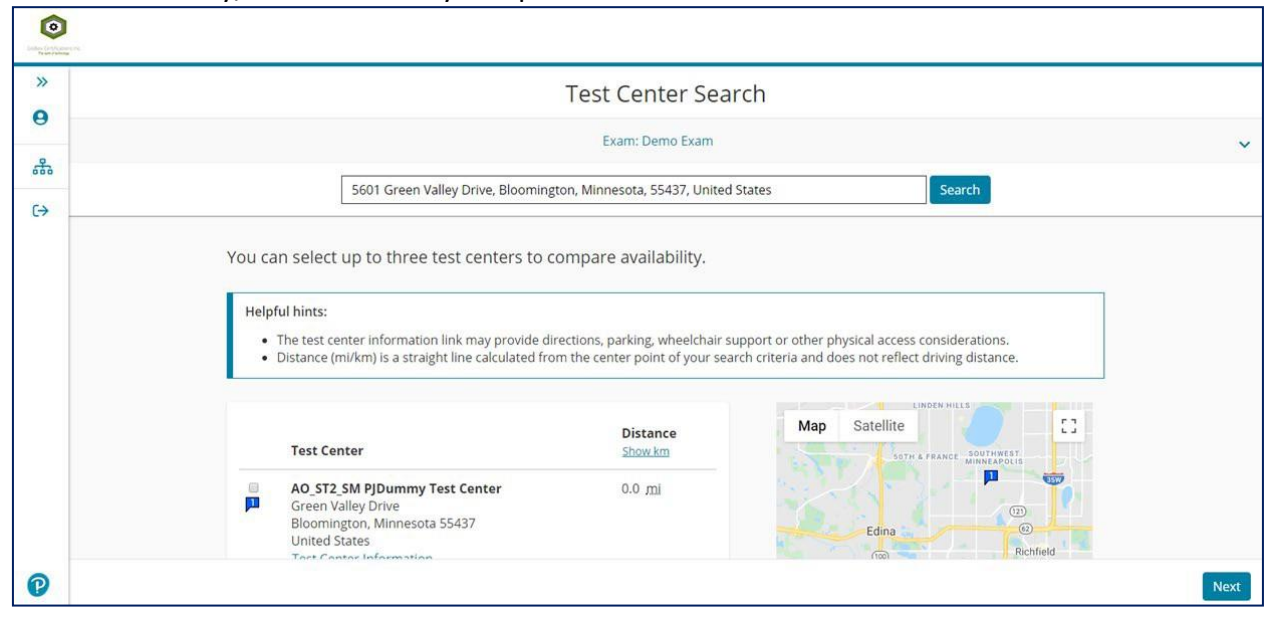

Once a testing center has been selected, click on the day 1 examination date**.** The two-day examination will begin at 8:00 a.m., please arrive 30 minutes prior to the start of the examination. **You will have to register separately for each day of the examination.**

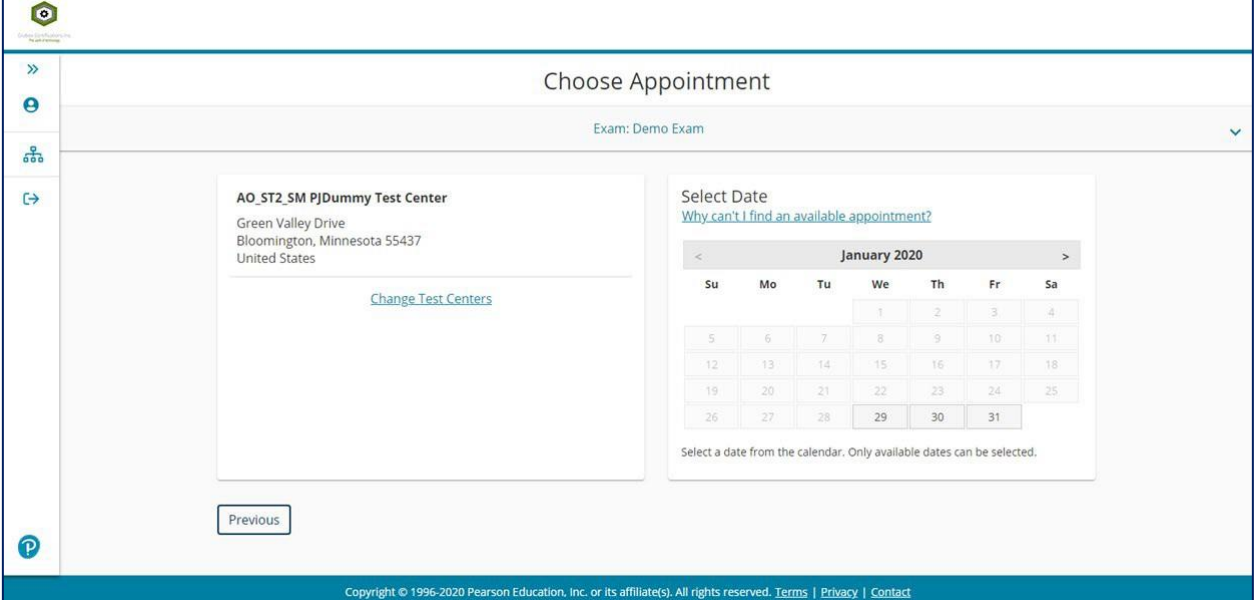

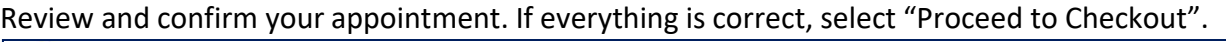

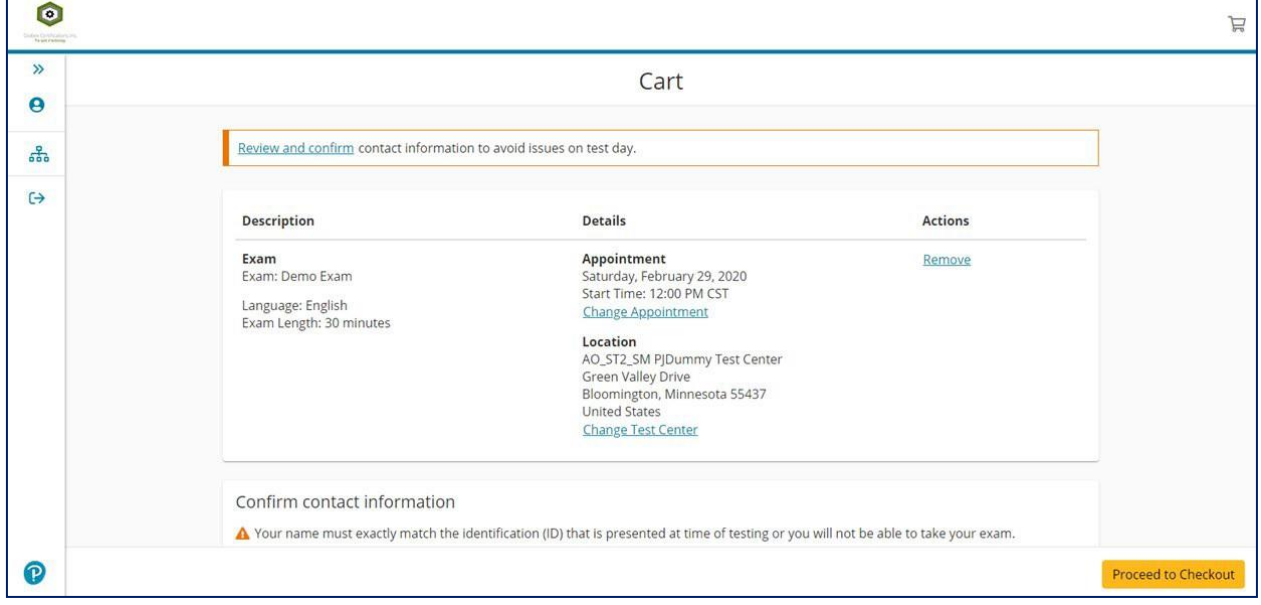

## The screen will look like the one below while the system is confirming your appointment.

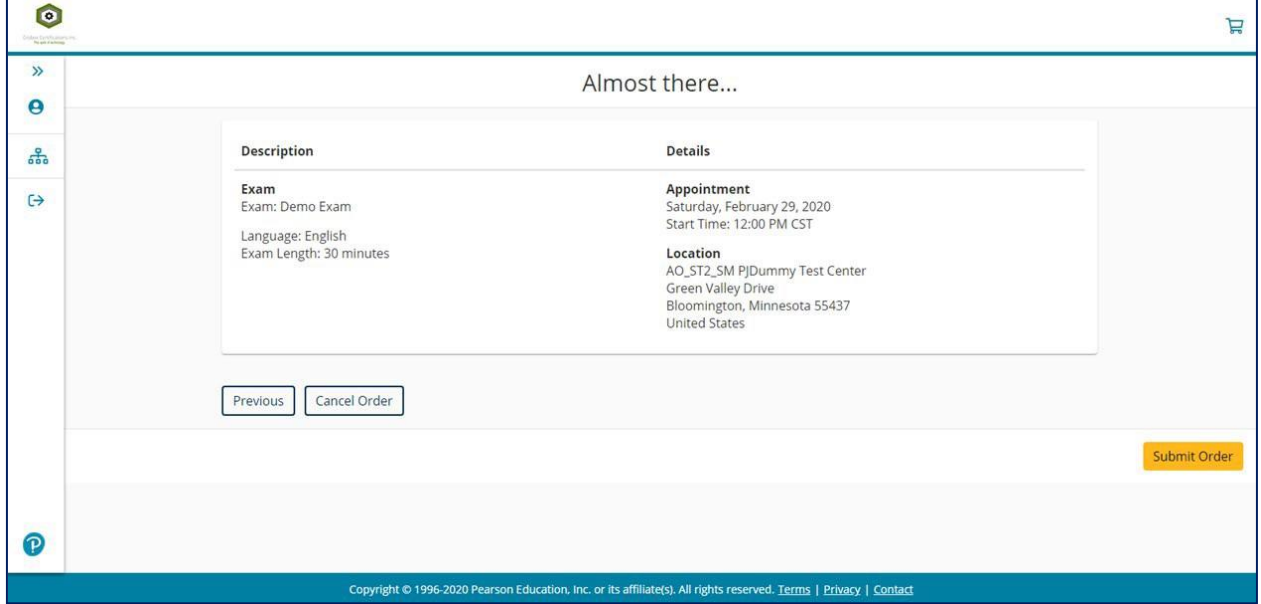

Once your exam appointment has been scheduled and confirmed, candidates will receive a confirmation email from Pearson VUE. To schedule day 2 of the ABOMP examination, select "Return to Dashboard" and repeat the process.

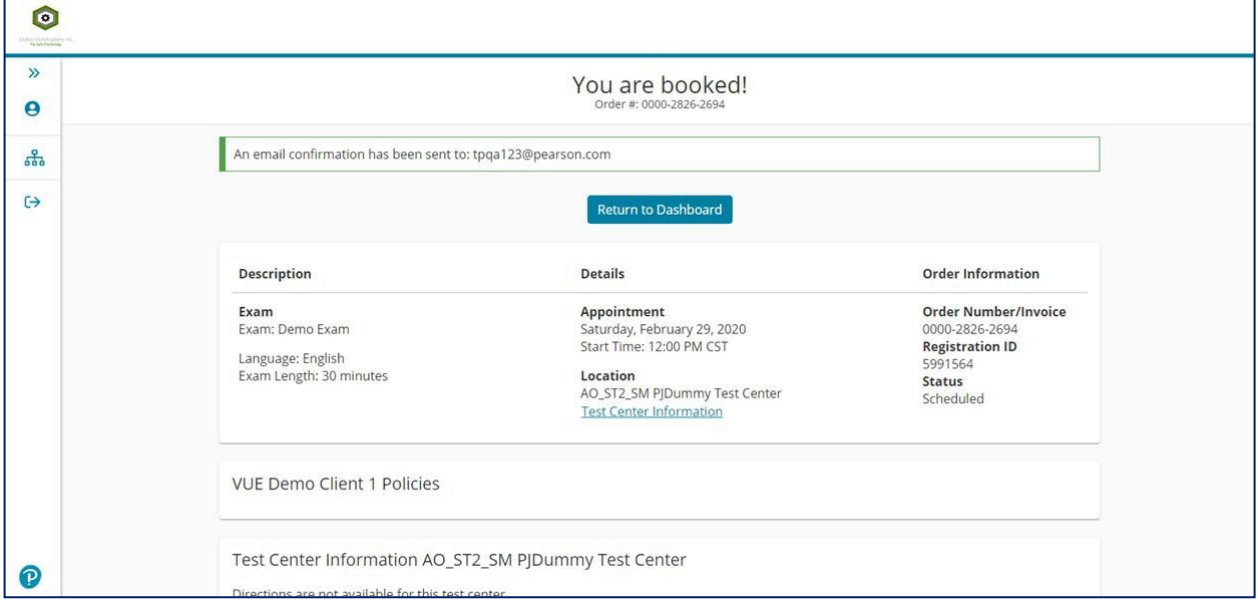